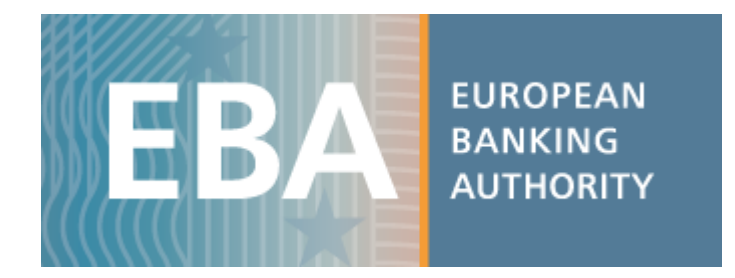

# User Guide for the EBA Credit Institution Register

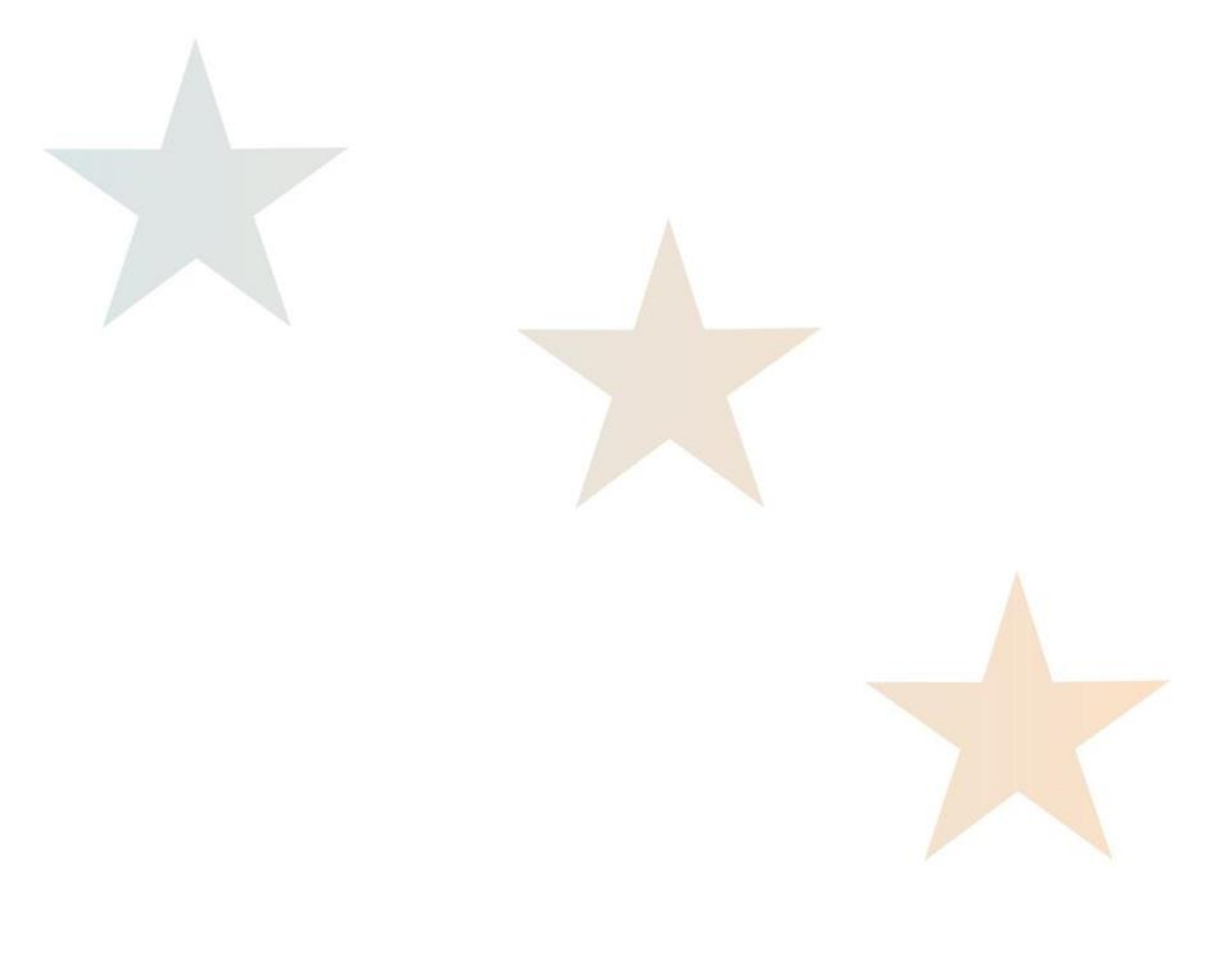

#### Table of contents

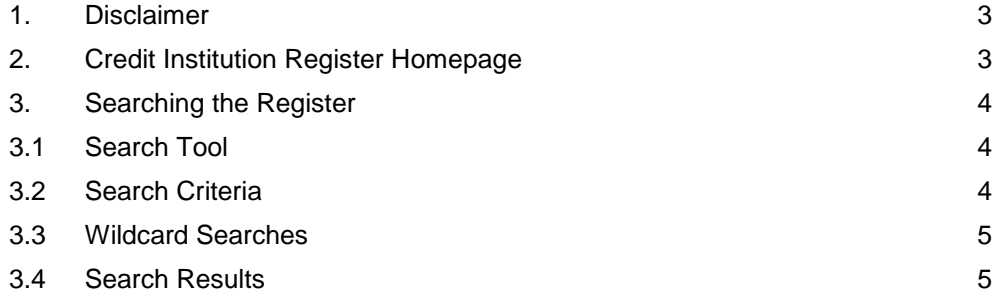

## 1. Disclaimer

The first step to accessing the Credit Institution Register is to read and accept the EBA Disclaimer. Failure to agree to the disclaimer will prevent the user from accessing the site

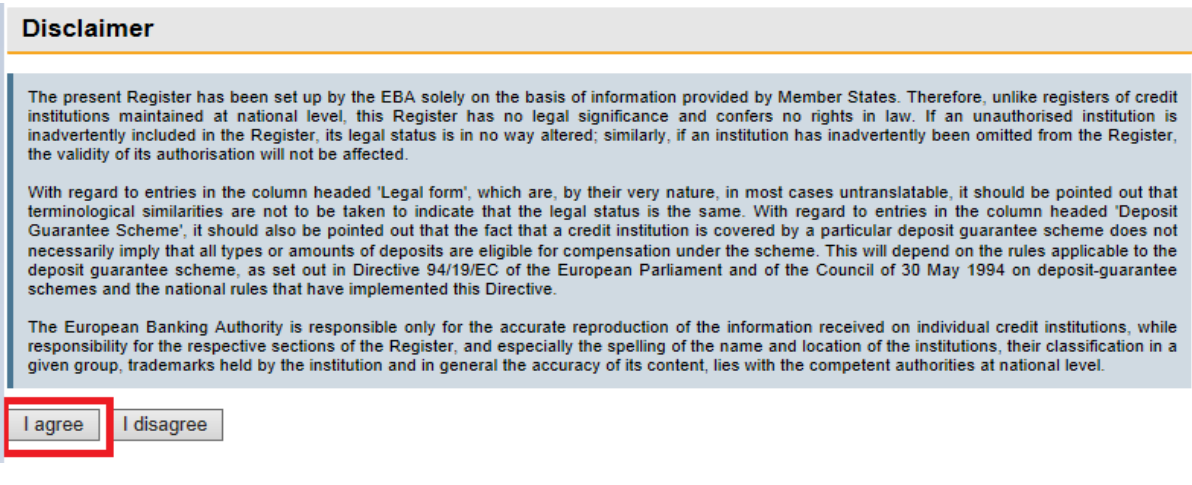

## 2. Credit Institution Register Homepage

Upon agreeing to the disclaimer users will be brought to the search page of the register. Clicking on the links highlighted below will direct the user to the following pages;

- Home (Returns the user to the disclaimer screen)
- About (Lists purpose and scope of the CIR)
- Legal (Explains the legal position of CIR)
- Help (Link to CIR User Guide)
- Contact (EBA contact details)
- EBA (Link to the EBA website)

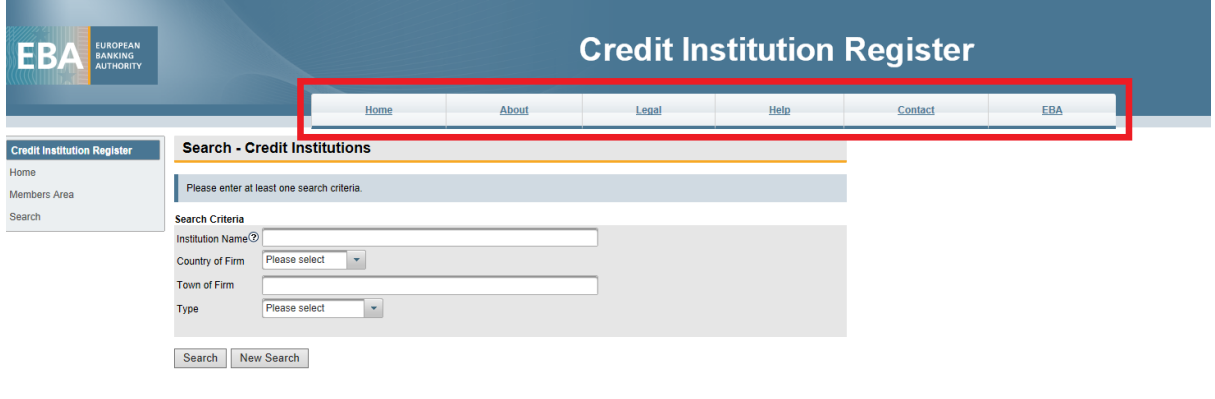

# 3. Searching the Register

### 3.1 Search Tool

To conduct a search on the register users must enter criteria for at least one of the search fields on the table provided.

Once the information is entered the user can click on the search button at the bottom left of the table as shown below to submit their search. Clicking on the 'New Search' button will reset the specified search criteria values and search result table.

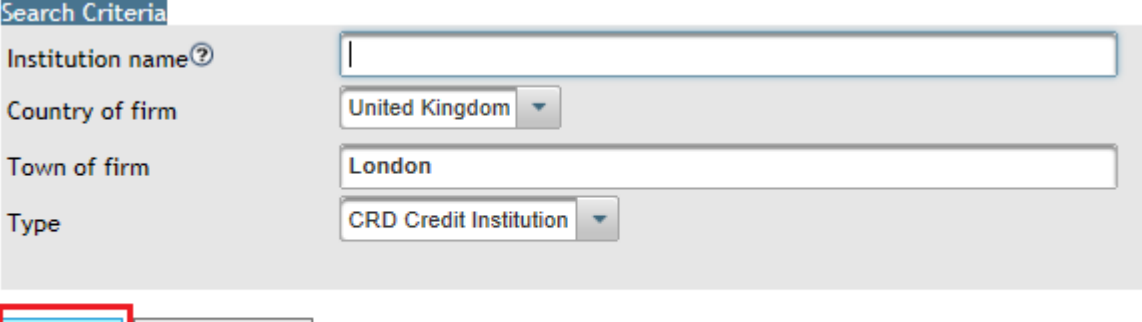

## 3.2 Search Criteria

Search

New Search

The search criteria fields are;

• **Institution name**

The complete and exact institution name must be entered to return the required results. Wildcard searches are activated to aid the search when complete information is not known

• **Country of firm**

Data must be selected from the drop down list provided

• **Town of firm** 

The complete and exact town name must be entered to return the required results. Wildcard searches activated to aid the search when complete information is not known

• **Type** 

Data must be selected from the drop down list provided

All of the search criteria fields are case insensitive

#### 3.3 Wildcard Searches

Wildcard searches are enabled to increase the breadth of a search by using symbols to replace individual characters or words.

#### **Wildcard searches using '%'**

Entering % before or/and after a word will return all the terms containing that word thus entering '%bank' will return all data ending with 'bank', entering 'bank%' will return all data starting with 'bank' and entering %bank% returns all data containing the word 'bank' within it. For example a search using %bank would return results including Arab National Bank or First Commercial Bank while a search using %bank% would return results including 'Allied Irish Bank Plc'

#### **Wildcard searches using '**

'' is used to replace a single character in a word. This is useful where you are looking for a name with a spelling variation that involves only one change of letter.

Combining both wildcard searches will widen the search. For example entering ba\_c% will return values like Barclays, Banco etc.

#### 3.4 Search Results

BANCA ADRIA - CREDITO COOPERATIVO DEL DELTA SOCIETA'

BANCA AGRICOLA POPOLARE DI RAGUSA SOCIETA'

**COOPERATIVA** 

**COOPERATIVA PER AZIONI ANCA AKROSSPA** 

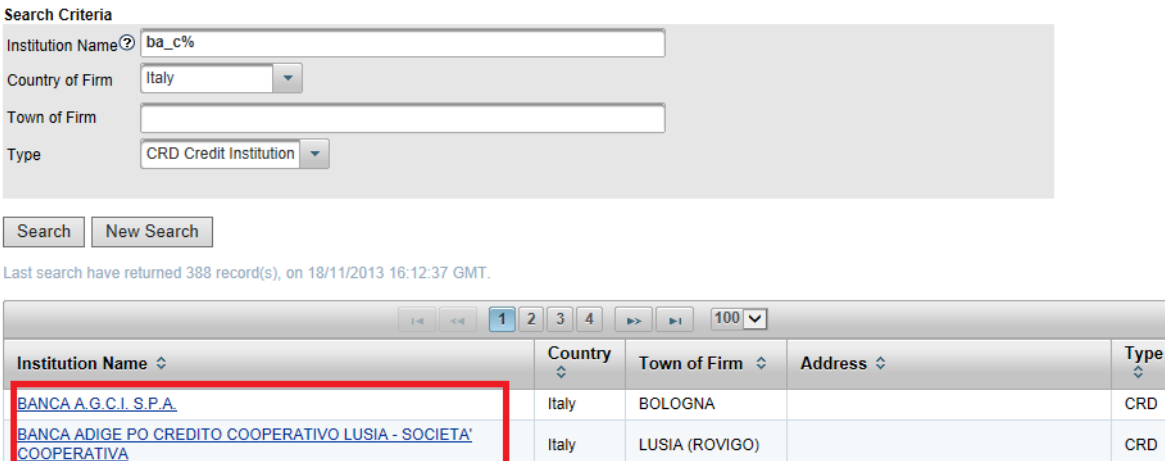

Italy

Italy

**Holy** 

ADRIA (ROVIGO)

RAGUSA

MILANO

Clicking on the name of the relevant institution in the first column of the results table will generate a form displaying the details of that institution as shown on the screenshot on the next page

CRD

CRD

cen

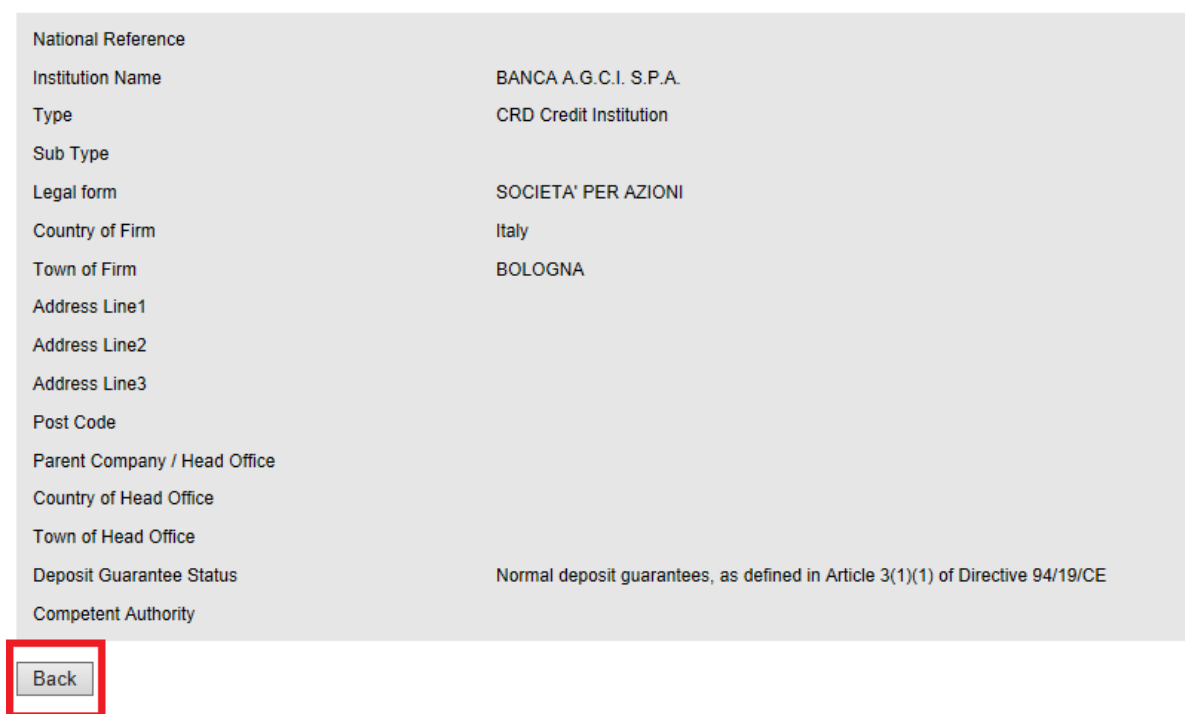

Clicking on the 'Back' button will return the user to the results table. It is recommended not to use the back button from your internet browser as the result may not be the same as clicking on the back button from the page as shown on the screenshot.